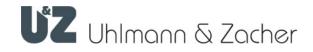

# CX6940 Clex Accesspoint LAN

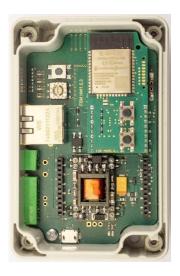

# Operating and assembly instructions

Valid from: HW 1.5.3\_A | ESP-MOD 5.0.1

## Legal Notice

Operating and installation instructions (translated version) Clex Accesspoint LAN CX6940

Document number: 16D5

Version: 1.2

Date: 16.08.2023

## Manufacturer

Uhlmann & Zacher GmbH Gutenbergstraße 2–4 97297 Waldbüttelbrunn Germany Tel.: +49 931 40672-0 Email: contact@UundZ.de www.UundZ.de

These operating and installation instructions are protected by copyright. The information contained here may not be reproduced, distributed or used for competitive purposes or provided to third parties. It is also prohibited to manufacture any component using these instructions without prior written consent.

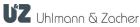

# Table of contents

| 1                                                                                   | About this document                                                                                                    |                                                                            |
|-------------------------------------------------------------------------------------|----------------------------------------------------------------------------------------------------|----------------------------------------------------------------------------|
| 1.1                                                                                 | Warnings                                                                                                    | 4                                                                          |
| 1.2                                                                                 | Symbols                                                                                                    | 4                                                                          |
| 2                                                                                   | Safety                                                                                                    | 5                                                                          |
| 2.1                                                                                 | Proper use                                                                                                    | 5                                                                          |
| 2.2                                                                                 | Improper use                                                                                                    | 5                                                                          |
| 2.3                                                                                 | General safety information                                                                                                    | 5                                                                          |
| 3                                                                                   | Product description                                                                                                    | 6                                                                          |
| 3.1                                                                                 | Technical data                                                                                                    | 6                                                                          |
| 3.2                                                                                 | Overview                                                                                                    | 7                                                                          |
| 3.3                                                                                 | Structure and scope of delivery                                                                                                    | 8                                                                          |
| 4                                                                                   | Connection and Installation                                                                                                    | 11                                                                         |
| 4.1                                                                                 | General installation information                                                                                                    | 11                                                                         |
| 4.2                                                                                 | Stromversorgung                                                                                                    | 11                                                                         |
| 4.3                                                                                 | Requirements for Ethernet cabling                                                                                                    |                                                                            |
| 4.4                                                                                 | Installation                                                                                                    | 12                                                                         |
| 5                                                                                   | Commissioning                                                                                                    | 13                                                                         |
| 5.1                                                                                 | Connecting locking units                                                                                                    |                                                                            |
| J.1                                                                                 | Connecting locking onits                                                                                                    | 13                                                                         |
| 5.2                                                                                 | Add access point as terminal                                                                                                    | 13                                                                         |
|                                                                                     |                                                                                                    | 13                                                                         |
| 5.2                                                                                 | Add access point as terminal                                                                                                    | 13<br>14                                                                   |
| 5.2<br>5.3                                                                          | Add access point as terminal<br>Network identification and authentication                                                                                                    | 13<br>14<br><b>17</b>                                                      |
| 5.2<br>5.3<br><b>6</b><br>6.1<br>6.2                                                | Add access point as terminal<br>Network identification and authentication<br>Operation<br>Reset<br>Resetting the configuration (factory reset)                                                                                                    | 13<br>14<br><b>17</b><br>17                                                |
| 5.2<br>5.3<br><b>6</b><br>6.1<br>6.2<br>6.3                                         | Add access point as terminal<br>Network identification and authentication<br>Operation<br>Reset<br>Resetting the configuration (factory reset)<br>Firmware Updates                                                                                                    | 13<br>14<br>17<br>17<br>17                                                 |
| 5.2<br>5.3<br><b>6</b><br>6.1<br>6.2<br>6.3<br>6.4                                  | Add access point as terminal<br>Network identification and authentication<br>Operation<br>Reset<br>Resetting the configuration (factory reset)<br>Firmware Updates<br>Signaling                                                                                                    | 13<br>14<br>17<br>17<br>17<br>17<br>18                                     |
| 5.2<br>5.3<br><b>6</b><br>6.1<br>6.2<br>6.3<br>6.4<br>6.5                           | Add access point as terminal<br>Network identification and authentication<br><b>Operation</b><br>Reset<br>Resetting the configuration (factory reset)<br>Firmware Updates<br>Signaling<br>Malfunctions during operation/error signaling                                                                | 13<br>14<br>17<br>17<br>17<br>18<br>18                                     |
| 5.2<br>5.3<br><b>6</b><br>6.1<br>6.2<br>6.3<br>6.4<br>6.5<br>6.6                    | Add access point as terminal<br>Network identification and authentication<br><b>Operation</b><br>Reset<br>Resetting the configuration (factory reset)<br>Firmware Updates<br>Signaling<br>Malfunctions during operation/error signaling<br>Maintenance                                                 | 13<br>14<br>17<br>17<br>17<br>18<br>18<br>18                               |
| 5.2<br>5.3<br><b>6</b><br>6.1<br>6.2<br>6.3<br>6.4<br>6.5                           | Add access point as terminal<br>Network identification and authentication<br><b>Operation</b><br>Reset<br>Resetting the configuration (factory reset)<br>Firmware Updates<br>Signaling<br>Malfunctions during operation/error signaling                                                                | 13<br>14<br>17<br>17<br>17<br>18<br>18<br>18                               |
| 5.2<br>5.3<br>6<br>6.1<br>6.2<br>6.3<br>6.4<br>6.5<br>6.6<br>6.7<br><b>7</b>        | Add access point as terminal<br>Network identification and authentication<br>Operation<br>Reset<br>Resetting the configuration (factory reset)<br>Firmware Updates<br>Signaling<br>Malfunctions during operation/error signaling<br>Maintenance<br>Cleaning<br>Disassembly and disposal                | 13<br>14<br>17<br>17<br>17<br>18<br>18<br>18<br>18<br>18                   |
| 5.2<br>5.3<br>6<br>6.1<br>6.2<br>6.3<br>6.4<br>6.5<br>6.6<br>6.7<br><b>7</b><br>7.1 | Add access point as terminal<br>Network identification and authentication<br>Operation<br>Reset<br>Resetting the configuration (factory reset)<br>Firmware Updates<br>Signaling<br>Malfunctions during operation/error signaling<br>Maintenance<br>Cleaning<br>Disassembly and disposal<br>Disassembly | 13<br>14<br>17<br>17<br>17<br>17<br>17<br>18<br>18<br>18<br>18<br>18<br>19 |
| 5.2<br>5.3<br>6<br>6.1<br>6.2<br>6.3<br>6.4<br>6.5<br>6.6<br>6.7<br><b>7</b>        | Add access point as terminal<br>Network identification and authentication<br>Operation<br>Reset<br>Resetting the configuration (factory reset)<br>Firmware Updates<br>Signaling<br>Malfunctions during operation/error signaling<br>Maintenance<br>Cleaning<br>Disassembly and disposal                | 13<br>14<br>17<br>17<br>17<br>17<br>17<br>18<br>18<br>18<br>18<br>18<br>19 |

## 1 About this document

These operating and installation instructions describe the CX6940 Clex Accesspoint LAN. They are part of the product and contain important information required for correct operation and maintenance.

These operating and installation instructions apply for all versions of the CX6940 and are intended both for specialist personnel responsible for assembly and disassembly and for end customers.

- To ensure trouble-free and safe operation, read these operating and installation instructions carefully and observe the information contained there before putting the device into operation.
- Keep the operating and installation instructions.
- After installation, give the instructions to the end customer and familiarize them with operation.

Uhlmann & Zacher GmbH accepts no liability for malfunctions, such as impossible access to injured persons, operational malfunctions, damage to property or other damage resulting from non-observance of these operating and installation instructions or from incorrectly configured devices.

 If you still have any questions after reading these operating and installation instructions, please contact your specialist dealer or Uhlmann & Zacher GmbH directly.

## 1.1 Warnings

Warning notices warn of hazards that may occur when using the device. There are two hazard levels, recognizable by the signal word:

| Signal word | Meaning                                                                                |
|-------------|----------------------------------------------------------------------------------------|
| CAUTION     | Indicates a low-risk hazard that may result in minor or moderate injury if not avoided |
| ATTENTION   | Indicates a hazard that results in damage to property                                  |

## 1.2 Symbols

The following symbols may appear in this manual:

- > This symbol marks an instruction that has to be carried out by the user.
- This symbol marks an entry in a list.

 $\mathbf{i}$ 

This symbol indicates useful and important information.

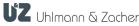

## 2 Safety

## 2.1 Proper use

The access point LAN serves to remote control Clex prime electronic locking units and door fittings via radio communication. One or several LAN access points can be connected to the Keyvi Service via LAN and controlled from there.

## 2.2 Improper use

Products from Uhlmann & Zacher GmbH must not be used to lock up persons or animals, as well as aids that are vital in an emergency (for example, defibrillators, emergency medication, fire extinguishers, etc.).

It must not be used in potentially explosive atmospheres.

If the housing or the electronics is damaged, the product must not be operated any longer. Modifications or additions to the product are not permitted. Usage of the device outside the stated specifications is not permitted.

## 2.3 General safety information

- Electrical equipment may only be installed and mounted by qualified electricians. Installation may only be carried out by trained specialists in accordance with these instructions.
- These instructions should be passed on to the user by the person carrying out the installation.
- There is an increased risk of injury (electric shock!) if the connecting cables are touched when the power supply is switched on. Only perform installation and maintenance work when the power supply is switched off. Observe VDE guidelines!
- > Do not use products in potentially explosive atmospheres.
- No modifications of any kind are permitted to the products of Uhlmann & Zacher GmbH, with the exception of those described in a corresponding manual.
- The product must not be brought into contact with paints or acids.
- Only operate the products within the defined temperature range. Do not heat the product above the specified storage temperature.
- To avoid malfunctions and damage, only use original parts and accessories from Uhlmann & Zacher GmbH.
- No liability is accepted for incorrectly programmed units. Uhlmann & Zacher GmbH accepts no liability for malfunctions, such as impossible access to injured persons, damage to property or other damage.
- Uhlmann & Zacher accepts no liability for damage resulting from incorrect installation.

## 3 Product description

The access point LAN serves to remote control Clex prime electronic locking units and door fittings via radio communication. One or several LAN access points can be connected to the Keyvi Service via LAN and controlled from there. The electronic locking units of the Clex prime system communicate with the access point LAN via 868 MHz. This allows for the assignment and withdrawal of authorizations, transfer of events and opening of electronic locking units online at the push of one button from the Keyvi software.

Housing versions:

- Housing in grey
- Oval housing in white
- Rectangular housing in white

## 3.1 Technical data

## 3.1.1 General technical data

| Designation                         | Value                                                                                                    |
|-------------------------------------|----------------------------------------------------------------------------------------------------|
| Number of pairable<br>locking units | The access point LAN allows for control of any desired<br>number of locking units, depending on the radio range<br>that is available in each specific application. The product<br>is designed for radio on the frequency 868 MHz exclu-<br>sively. |
| Frequency range                     | 868.3 MHz                                                                                                    |
| Transmission power                  | l mW                                                                                                    |
| Power supply                        | 8-12 V DC 0.5 A max.<br>8-12 V AC 50-60 Hz<br>Optional: PoE, class 0 via RJ45 socket                                                                                                    |
| Relay                               | Optional                                                                                                    |
| Standards                           | 2014/53/EU                                                                                                    |
| Security                            | Encoded data transmission (AES 128 bit)                                                                                                    |

## 3.1.2 Ambient conditions

| Designation           | Value            |
|-----------------------|------------------|
| Operating temperature | +10 °C to +55 °C |
| Storage temperature   | -40 °C to +65 °C |
| Installation location | Indoors          |

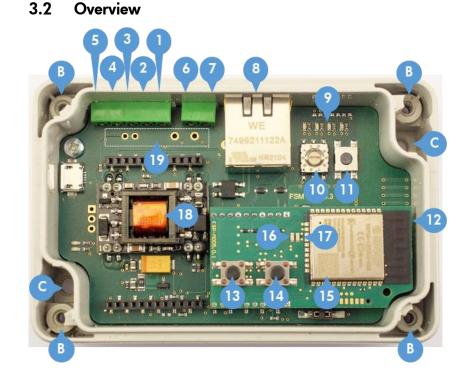

- A. Without figure: Housing cover and screw(s)
  1 screw for Article number 6940 0000 0000
  4 screws for Article numbers 6940 0000 40.0 and 8942 0000 50.0
- B. Screw connection for housing cover
- C. Mounting holes (screws not included in the scope of delivery)
- 1. RS485-B (optional)
- 2. RS485-A (optional)
- 3. Power supply
- 4. Power supply
- 5. Digital input
- 6. Relay CO
- 7. Relay NO
- 8. RJ45 socket (Ethernet with PoE for power supply)
- with green LED flashes during network traffic
- 9. LEDs (blue, green, red, yellow)
- 10. Rotary switch
- 11. Pairing button
- 12. LAN module
- 13. Delete button
- 14. Reset button
- 15. Data Matrix with MAC address (last 12 characters of the coded text)
- 16. Green LAN LED
- 17. Red LAN LED
- 18. PoE (optional)
- 19. Relay (optional)

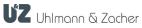

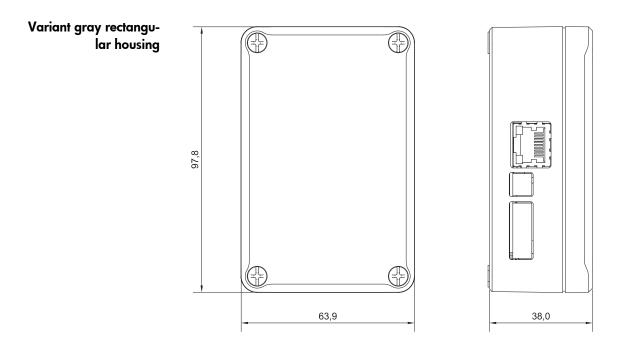

# 3.3 Structure and scope of delivery

## White oval housing

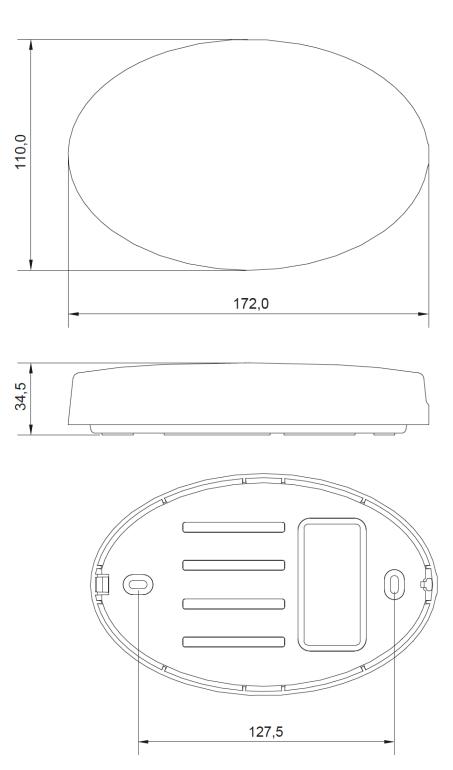

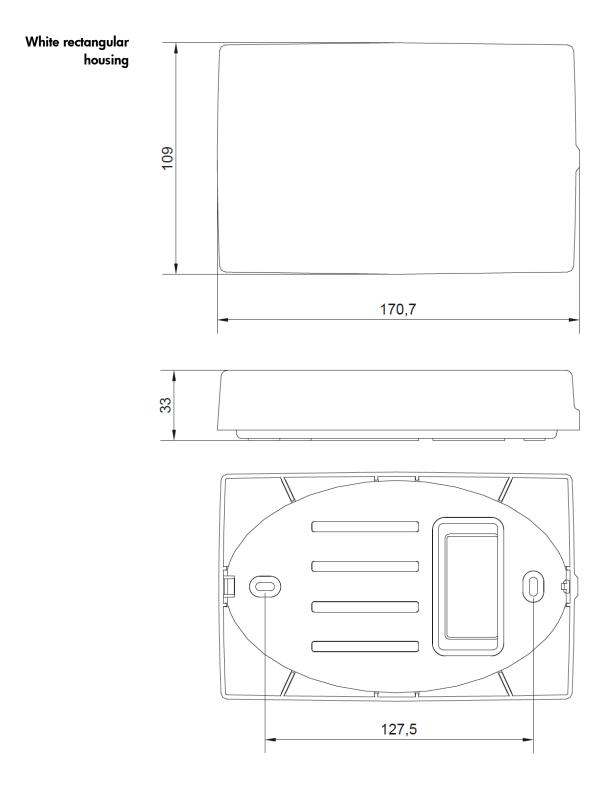

# 4 Connection and Installation

## 4.1 General installation information

- The valid national regulations for electronic installations (e.g. VDE regulations) must be observed.
- The connecting cables must be available and laid.
- In the case of installation on metal surfaces or in direct proximity to metals, the range as well as the communication between product and connected locking units may be influenced negatively.
- Avoid direct exposure to strong electromagnetic fields
- Do not paint over, paste over or cover the device.

## 4.2 Stromversorgung

The CX8942 can be supplied with voltage either via the connections

and or optionally via the Ethernet cable.

• 8-12 V DC 0.5 A max.

3

- 8-12 V AC 50-60 Hz
- PoE, class 0 via RJ45

## 4.3 Requirements for Ethernet cabling

When using the white oval housing and the white rectangular housing, a highly flexible flat cable or a patch cable with RJ45 angle plug should be used angled against the latching lug.

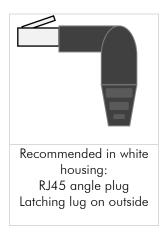

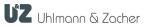

## 4.4 Installation

- Specify the installation position. Ensure that the surface is smooth, dry and firm enough. Do not place the units close to each other to avoid radio interferences.
- Unscrew and remove the housing cover.

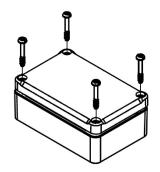

- Mark the fastening points through the bottom of the housing.
- If required, drill mounting holes into the mounting surface.

Hand-tighten the lower part of the device at the planned location using suitable flat-head screws. Installation material is not included in the scope of delivery. In case of cable feeding from the side, use additional fitting rubber or plastic spacers, if necessary. Ensure that the cable is not pinched.

- Perform commissioning (see the "Commissioning" chapter).
- Put on the housing cover and screw it tight.

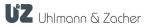

## 5 Commissioning

## 5.1 Connecting locking units

The system is self-crosslinking. Locking units within range are automatically connected with default settings. If necessary, check whether the "wake on radio" function is activated in the locking units. Use the ClexTouch software to configure:

Das System ist selbstvernetzend aufgebaut. Schließeinheiten in Reichweite werden "Door service" menu  $\rightarrow$  WoR mode $\rightarrow$  "ON(3)"

## 5.2 Add access point as terminal

The access point is set up in the Keyvi3 administration software

- Add the access point as a new device with device type "Access point" in the Master data > Master data terminals menu.
- > Enter a designation for easy later identification and enter the serial number.

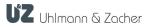

#### Network identification and authentication 5.3

#### 5.3.1 Port

The device uses port 1470. On most systems, this port can be used by normal users without special rights.

## 5.3.2 MAC address

The device always has four different directly consecutive MAC addresses, one for each of the basic functions of the installed LAN module.

Example:

| 1 | E8:31:CD:CD:79:5C = MAC address Station (Wi-Fi)                               |
|---|-------------------------------------------------------------------------------|
| 2 | E8:31:CD:CD:79:5D = MAC address Access Point (hotspot for configura-<br>tion) |
| 3 | E8:31:CD:CD:79:5E = MAC address Bluetooth                                     |
| 4 | E8:31:CD:CD:79:5F = MAC address LAN                                           |

The MAC address of the device can be determined in different ways:

15

## Data matrix

You can find the MAC address of the device coded in the data matrix in-

stalled on the LAN module.

Scan the data matrix with a suitable mobile device (e.g. QR code reader of a smartphone). The last 12 digits of the determined text show the lowest of the MAC addresses ("MAC address Station (Wi-Fi)").

## Web interface

| Sign in to FsmLanConfig               |
|---------------------------------------|
| WiFi                                  |
| Connected<br>No<br>Station SSID       |
| Station IP<br>0.0.0.0                 |
| Station Gateway<br>0.0.0.0            |
| Station Subnet<br>0.0.0.0             |
| DNS Server<br>0.0.0.0                 |
| Hostname<br>esp32-CA47C8              |
| Station MAC<br>E8:31:CD:CA:47:C8      |
| Access Point IP<br>192.168.4.1        |
| Access Point MAC<br>E8:31:CD:CA:47:C9 |

Two of the four MAC addresses (no. 1+2) can be viewed in the web interface:

- Start the web interface as described in the chapter "Configuration of the network interface"
- Tap on the button "Info"
- Scroll to the "Wi-Fi" section. This contains the MAC addresses:
- Station MAC: MAC address Station (Wi-Fi) next to
- Access point MAC: MAC address Access Point Þ

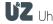

## 5.3.3 Configuration of the network interface

To carry out own settings of the IP addresses, the CX8942 has a web interface. This can be addressed either via the LAN interface or the Wi-Fi interface of the CX8942.

- Starting via Wi-FiFor the configuration, the CX8942 acts as a Wi-Fi Access Point (hotspot). You<br/>require a mobile device with activated Wi-Fi for the configuration.<br/>To start the Access Point, button 7 must be held down while the unit performs a<br/>reset. After that all LAN-specific settings are reset to the factory state. The pair-<br/>ing of the locking units remains
  - Open the Wi-Fi device menu of your mobile device

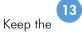

- button pressed
- Tap the reset button or optionally reconnect the LAN cable.
- Continue to hold down the
   "FSMLanConfig" is displayed in the Wi-Fi menu of your mobile device. This can take several seconds.
  - Release the

Þ

- button
- Tap on the list entry "FSMLanConfig"
- Enter the password StartConfig

The web interface now starts automatically in a browser window. Alternatively, it can also be opened via the IP address 192.168.4.1 in a web browser.

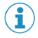

# For security reasons, be sure to assign a new secure password in the web interface.

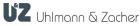

## Changing the pass-

## word

- Tap the button "Configure network".
- ▶ Select the "HTTP Basic Auth" under the item "Configure portal protection".
- Select a secure password for the user "admin".

| 08:35 ଵ ज ॼ ଈ ೫-Ռ ଲ  ୷୲‴ ━><br>Sign in to FsmLanConfig<br>192.168.4.1 | Sign in to FsmLanConfig                                                                                                    |
|-----------------------------------------------------------------------|----------------------------------------------------------------------------------------------------|
| UZ FSM                                                                | Config portal protection<br>None<br>HTTP Basic Auth<br>Please note                                                                  |
| Configure network                                                     | <ul> <li>Maximum of 64 characters for the<br/>password - will be truncated.</li> <li>Only use ASCII characters, password</li> </ul> |
| Info                                                                  | checking may not work otherwise<br>• These limitation won't be checked<br>• Username is admin                                       |
| Exit                                                                  | <ul> <li>Keep field empty to keep password<br/>unchanged</li> </ul>                                                                 |
|                                                                       | Password:                                                                                                    |
| Update                                                                |                                                                                                    |
| Licenses                                                              | Ethernet settings                                                                                                    |
|                                                                       | IP type<br>IPv4 via DHCP                                                                                                    |
| No AP set                                                             | ○ Static IPv4                                                                                                    |

## Access to configuration tool via LAN connection

If the module is started by pressing the button in the Wi-Fi configuration mode as described above, the LAN interface is not active. If the module is started without pressing the button as described above, the website can be reached via the address received via DHCP.

## 5.3.4 IP address in network

- Assignment via DHCP By default, the device can automatically obtain an IP address via DHCP when it is connected to a network. The automatically assigned address can then, for example, be displayed with the test application of the UZReader protocol "ClexSerUZ\_ReaderTest". In addition, the module should also appear in the web interface of the router. The address can be viewed there as well.
  - Manual input of a<br/>static IP addressSelect the option "Static IPv4" in the web interface under "Configure network" in<br/>the "Ethernet settings".

## 6 Operation

Use connected locking units as usual. Changes in Keyvi3 are automatically distributed to the connected locks via the Keyvi service.

### **Rotary switch functions**

| Position | Function                                  |
|----------|-------------------------------------------|
| 0        | Basic position                            |
| 4        | Start service mode by pressing 11 priefly |

## 6.1 Reset

 Tap the reset button
 or disconnect the device from the power supply (here LAN connection).

## 6.2 Resetting the configuration (factory reset)

Restarting configuration tools via Wi-Fi, as described in more detail in chapter 5.3.3 "Configuration of the network interface", resets the settings made. To this

purpose, the delete button must be held down while the unit performs a reset.

## 6.3 Firmware Updates

The device can run a firmware update in service mode using the ClexTouch software. To connect to ClexTouch, the device must be put into service mode:

- ▶ To do this, turn the rotary switch to position 4
  - Briefly touch the button to start the service mode.
- Connect ClexTouch with the "Connect" button.
- You will find the firmware update function in the "Door service" menu → "FW update".

The LAN interface has its own firmware, which can be updated via the web interface (see section 5.3.3**Fehler! Verweisquelle konnte nicht gefunden werden.**).

|    | 5 5                              |                                                                                                    |
|----|----------------------------------|----------------------------------------------------------------------------------------------------|
|    | LED                              | Meaning                                                                                                    |
| 16 | Green<br>rapid flashing          | Network connection is established and IP address is being called                                                                                                    |
|    | Green<br>slow flashing           | The module can be reached as a Wi-Fi access<br>point to carry out the initial configuration (see sec-<br>tion 5.3.3 <b>Fehler! Verweisquelle konnte nicht gefun-<br/>den werden.</b> Configuration of the network interface) |
|    | Green<br>constant lighting<br>up | Network connection has been established<br>(Only for initial connecting. No function for discon-<br>nection during operation)                                                                                                |
| 17 | Red LED                          | Is currently not used                                                                                                    |

## 6.4 Signaling

## 6.5 Malfunctions during operation/error signaling

|   | LED                                                                     | Meaning                                                                                       |
|---|-------------------------------------------------------------------------|-----------------------------------------------------------------------------------------------|
| 9 | Red and yellow<br>flashing after a<br>reset; after that<br>service mode | Mode wrong for the available firmware:<br>Perform a suitable firmware update.                 |
|   | Yellow lights up<br>constantly after a<br>reset                         | Micro-controller of the device is in boot loader mode.<br>Perform a suitable firmware update. |

## 6.6 Maintenance

Since the device is not protected specially against dust, the product should be checked regularly for dust deposits. The frequency depends on the dust level at the operation site.

## 6.7 Cleaning

Clean the housing with a soft, lint-free and only slightly moistened cloth. When cleaning do not use corrosive liquids or liquids that decompose plastic such as benzine, turpentine, etc.

Sharp detergents may damage or discolor the surface. Do not use any detergents, which act on a mechanical basis (e.g. scouring milk, scouring sponge).

Free the electronics from dust with a suitable brush or by careful use of compressed air at a sufficient distance.

# 7 Disassembly and disposal

## 7.1 Disassembly

## 7.2 Disposal

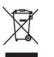

Do not dispose of the device with household waste, but at a municipal collection point for special electrical waste in accordance with European Directive 2002/96/EC.

> Dispose of packaging as environmentally friendly recycling.

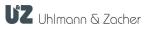

# 8 Glossary

| Term | Meaning                                                                                                    |
|------|----------------------------------------------------------------------------------------------------|
| VDE  | German "Verband der Elektrotechnik" [Registered Asso-<br>ciation of the Electrical, Electronic and Information<br>Technology] |
| РоЕ  | Power supply via Ethernet<br>(abbreviation of: Power over Ethernet)                                                           |

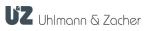